คู่มือการใช้งานระบบขอใช้บริการ IT

- 1. เข้าไปที่หน้า staff only และเลือก "ระบบขอใช้บริการ IT"
- 2. Log in ด้วย username และ password ของสำนักงานวิทยทรัพยากร

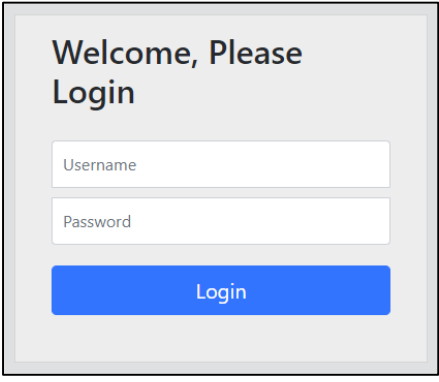

3. เมนูที่ใช้งานประกอบด้วยเมนู "แจ้งปัญหา" และ "ตรวจสอบสถานะ"

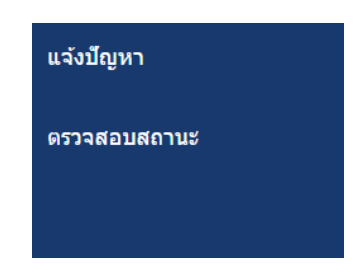

4. หากต้องการแจ้งปัญหาทางด้านเทคโนโลยีสารสนเทศ เลือกที่ "แจ้งปัญหา" จะมีแบบฟอร์มให้กรอก ดัง รูป

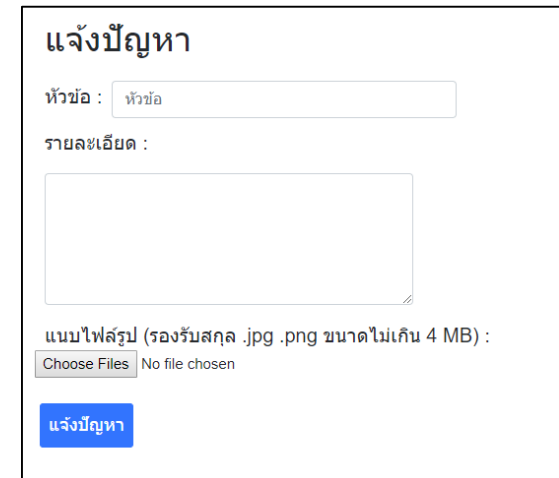

5. ใส่หัวข้อ รายละเอียดของปัญหา และหากมีรูป เลือกรูปที่ต้องการแนบ และคลิกที่ปุ่ม แจ้งปัญหา ปัญหา จะถูกส่งไปยังฝ่ายเทคโนโลยีห้องสมุด และจัดเก็บอยู่ในหน้า "ตรวจสอบสถานะ" ของผู้แจ้งปัญหา

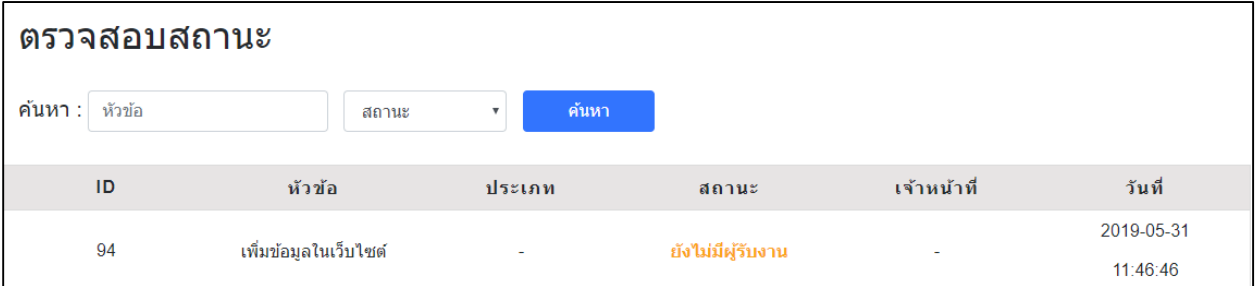

6. เมื่อเจ้าหน้าที่ฝ่ายเทคโนโลยีสารสนเทศห้องสมุดรับงานแล้ว จะมีอีเมลส่งถึงผู้แจ้งปัญหา โดยมีข้อความ ดังนี้

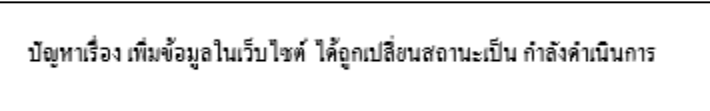

7. เมื่อเจ้าหน้าที่ฝ่ายเทคโนโลยีสารสนเทศห้องสมุดดำเนินการแก้ไขปัญหาเสร็จแล้ว จะมีอีเมลส่งถึงผู้แจ้ง ปัญหาโดยมีข้อความดังนี้

บัญหาเรื่อง เพิ่มข้อมูลในเว็บไซต์ ได้ถูกเปลี่ยนสถานะเป็น เสร็จสิ้น สามารถประเมินการทำงานของเจ้าหน้าที่ได้ที่ http://www.car.chula.ac.th/itticket/seniorproj/assessment2/assess.php?id=94

8. ผู้แจ้งปัญหาสามารถประเมินการทำงานของเจ้าหน้าที่ได้โดยคลิกที่ link ที่แนบไปกับอีเมล จะมีหน้า log in และใส่ username และ password ของสำนักงานวิทยทรัพยากร

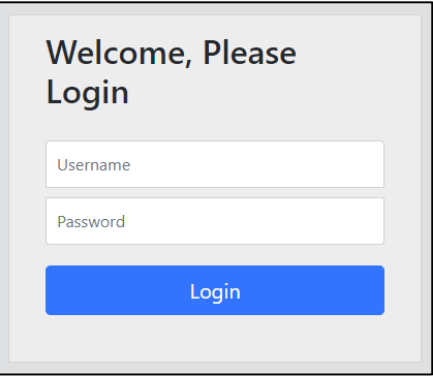

9. เมื่อ log in เข้ามาแล้ว คลิกที่เมนู "ตรวจสอบสถานะ" สถานะของงานจะเป็น "เสร็จสิ้น" ดังรูป

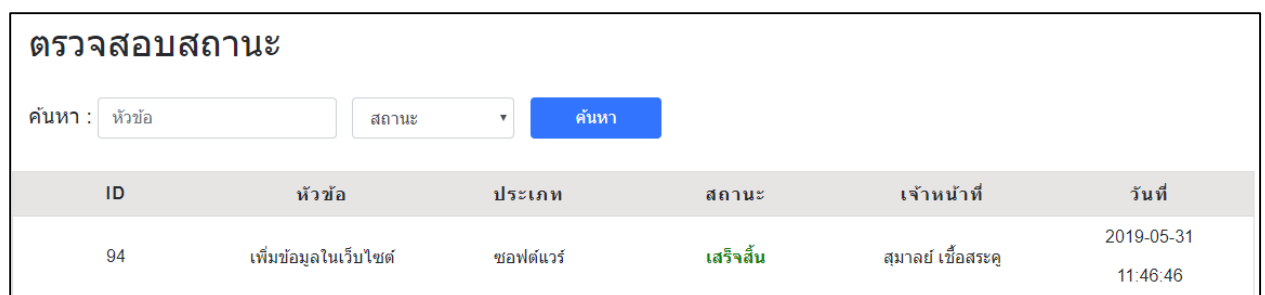

10. เมื่อคลิกที่ link ของปัญหาที่แจ้ง จะขึ้นสถานะของงานชิ้นนั้น

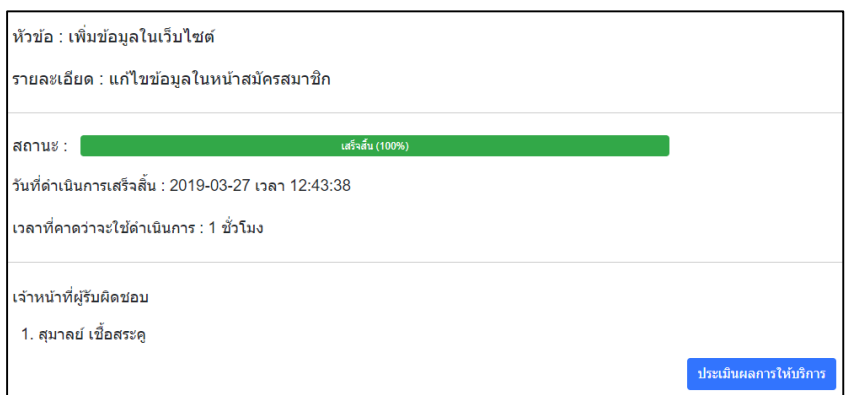

11. คลิกที่ปุ่ม "ประเมินการให้บริการ"

์<br>ประเมินผลการให้บริการ

12. จะมีแบบฟอร์มให้ใส่ข้อมูล

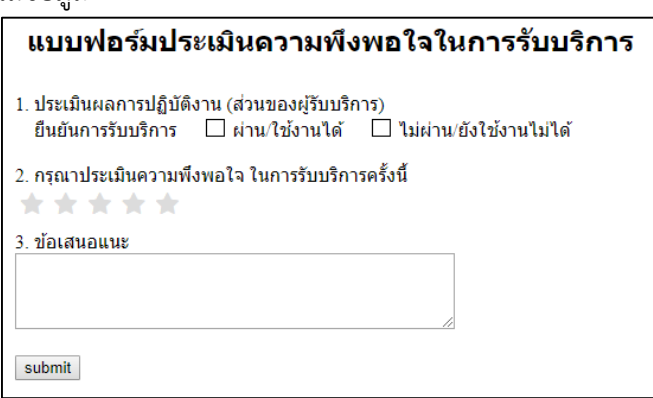

13. เมื่อใส่ข้อมูลและกด "submit" จะได้รับข้อความ

Thank you for your suggestion.